# **Evertz 7700R-SC-BRC**

## **Overview**

S

This document will help you set up your Ross Video Vision QMD/X switcher to communicate with an Evertz® 7700R-SC-BRC System Controller. A serial connection is created between the Vision switcher and the 7700R-SC-BRC, and a TCP/IP connected is created between the 7700R-SC-BRC and the router you are controlling.

റ

N

When proper communications are set up, and the router has been set up, mnemonic names are transferred from the router to the switcher..

(VistaLINK PRO is a registered trademarks of Evertz Microsystems Ltd.)

#### **Requirements**

To complete this procedure and properly set up communications between the Vision switcher and the Evertz 7700R-SC-BRC System Controller, you must have the following software, options and components:

- Vision QMD/X Multi-Definition Digital Production Switcher, version **11.0a**, or higher.
- Evertz 7700R-SC-BRC System Controller, version **1.00**, or higher.
- Evertz VistaLINK® PRO software.
- Computer based Terminal Application:
	- $\rightarrow$  Apple® Mac OS® X Use the included Terminal application.
	- › Windows XP® Download and install the PuTTY application from the internet.
- Ross Video Routing Switcher Interface Option.
- Serial Interface Cable (DB9 to DB25).

### **Port Connections**

A serial cable connects from the DB9 Remote port at the back of the Vision control panel, to the DB25 RS-232/422 port on the Evertz 7700R-SC-BRC System Controller.

#### *Pinouts*

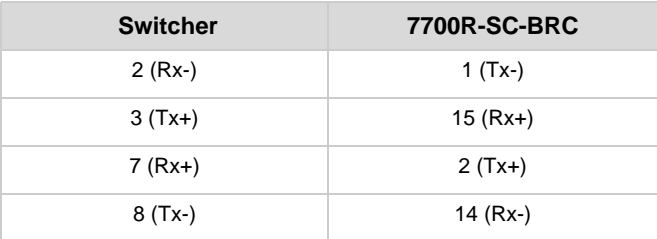

## **Switcher Setup**

This section provides information on setting up the serial, RS-422, communications between the switcher and the 7700R-SC-BRC.

- **1.** Press HOME  $\Rightarrow$  Setup  $\Rightarrow$  Installation  $\Rightarrow$  Com Setup  $\Rightarrow$ **Type**.
	- Use the **Com Port** knob to select the **REMOTE** *X* port that you connected the 7700R-SC-BRC to, where *X* is the number of the port.
	- Use the **Type** knob to select **Router**.

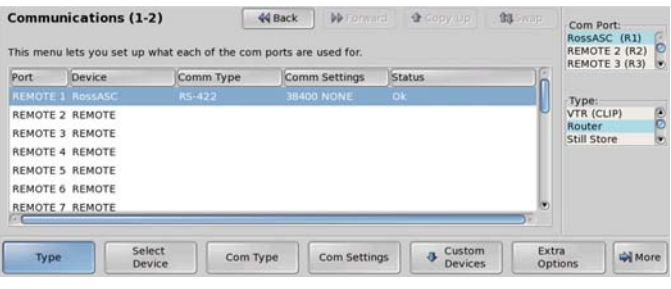

*Device Type — Communications Menu 1-2*

#### **2.** Press **Select Device**.

- Use the **Device** knob to select the protocol you want to use to communicate with the 7700R-SC-BRC. You must select the same protocol on the Evertz 7700R-SC-BRC System Controller when you are setting it up. Some of the supported protocols are as follows:
	- **GVG NP** Select this option if you are using the GVG Native or 7000 protocol. Select **GVG7000 Native** on the 7700R-SC-BRC.
	- **Pesa** Select this option if you are using the Pesa protocol. Select **PESA CPU Link** on the 7700R-SC-BRC.
	- **Pro-Bel** Select this option if you are using the SW-P-08 protocol. Select **Probel SW-P-08** on the 7700R-SC-BRC.
	- **Jupiter** Select this option if you are using the Jupiter ESswitch protocol. Select **Jupiter ES Control** on the 7700R-SC-BRC.
- **3.** Press **Com Type**.
	- Use the **Type** knob to select **RS-422**.
- **4.** Press **Com Settings**.
	- Use the **Baud** knob to select **38400**.
	- Use the **Parity** knob to select **NONE**.
- **5.** Press **HOME Confirm**.

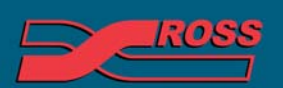

#### **Video Production Technology**

© 2012 Ross Video Limited. All rights reserved.<br>Information in this document is subject to change

ut the written permission of Ross Video Limited ts of this publication may not be reprod oses only and remain the exclusive property of their respective owners

## **Device Setup**

This section provides information on setting up the 7700R-SC-BRC to communicate with the switcher over RS-422 Serial and a router over TCP/IP. Both of these connection are required for the system to operate properly.

#### *7700R-SC-BRC Setup*

- **1.** Connect a computer to the 7700R-SC-BRC using the Evertz supplied serial cable via the 4-pin UPGRADE connector.
- **2.** Use PuTTy or HyperTerminal (Terminal on Mac OS® X) to connect to the 7700R-SC-BRC at 115200 Baud. You may have to download and install PuTTy on your Windows® 7 computer if it is not already installed on your computer.

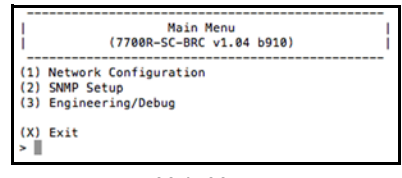

*Main Menu*

**3.** From the **Main Menu** of the 7700R-SC-BRC, press **(1) Network Configuration**.

|                        | Network Configuration<br>(7700R-SC-BRC v1.04 b910)<br>I |
|------------------------|---------------------------------------------------------|
|                        |                                                         |
|                        |                                                         |
|                        |                                                         |
| Port:                  | 1                                                       |
|                        | MAC: 00:02:c5:12:07:cb                                  |
|                        | IP address: 10.0.0.171<br>Netmask: 255.255.0.0          |
|                        |                                                         |
|                        | Gateway: 10.0.1.1                                       |
|                        | Broadcast: 10.0.0.255                                   |
|                        | DHCP: Disabled                                          |
|                        |                                                         |
|                        |                                                         |
| Port: 2                |                                                         |
|                        | MAC: 00:02:c5:12:07:ca                                  |
|                        | IP address: 10.0.0.172                                  |
|                        | Netmask: 255.255.0.0                                    |
|                        | Gateway: 10.0.1.1                                       |
|                        |                                                         |
|                        | Broadcast: 10.0.0.255<br>DHCP: Not supported            |
|                        |                                                         |
|                        |                                                         |
|                        | (1) Set Port 1 IP Address                               |
| (2) Set Port 1 Netmask |                                                         |
|                        |                                                         |
| (3) Set Port 1 Gateway |                                                         |
|                        | (4) Set Port 1 Broadcast Address                        |
| (5) Set port 1 DHCP    |                                                         |
|                        |                                                         |
|                        | (6) Set Port 2 IP Address                               |
| (7) Set Port 2 Netmask |                                                         |
| (8) Set Port 2 Gateway |                                                         |
|                        | (9) Set Port 2 Broadcast Address                        |
| (10) Set port 2 DHCP   |                                                         |
|                        |                                                         |
| (S) Save and Exit      |                                                         |
| $(X)$ Exit             |                                                         |
|                        |                                                         |
|                        |                                                         |

*Network Configuration*

**4.** Enter the required **IP Address**, **Subnet Mask**, and **Gateway** for one of the ethernet ports on the 7700R-SC-BRC. The ethernet ports on the 7700R-SC-BRC and the router you want to control must be on the same subnet. The 7700R-SC-BRC must be

restarted for these settings to take affect. We will restart the 7700R-SC-BRC at the end of this procedure.

- **5.** Press **(S) Save and Exit**.
- **6.** Restart the 7700R-SC-BRC to apply the settings.
- **7.** Load the VistaLINK® PRO software and connect to the Evertz 7700R-SC-BRC System Controller card.
- **8.** Select the **Third-Party Control Configuration** tab.

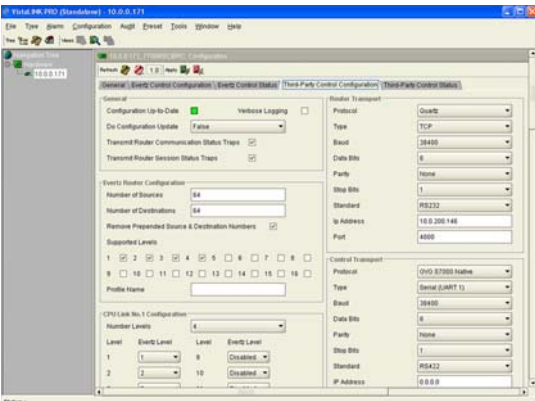

*Third-Party Control Configuration Tab — VistaLINK PRO*

- **9.** In the **Evertz Router Configuration** section, enter the specific information for the router that you want to control from the switcher.
- **10.** In the **Router Transport** section, enter the protocol and communication information for connecting to the router you want to control from the switcher.

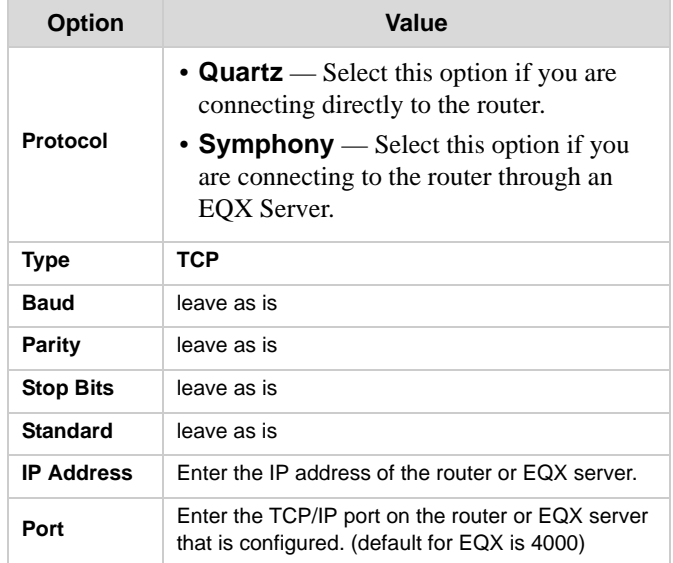

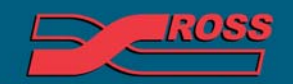

**Video Production Technology** 

**11.** In the **Control Transport** section, enter the protocol and communication information for connecting to the router you want to control from the switcher. This is the same protocol that you configured the switcher for.

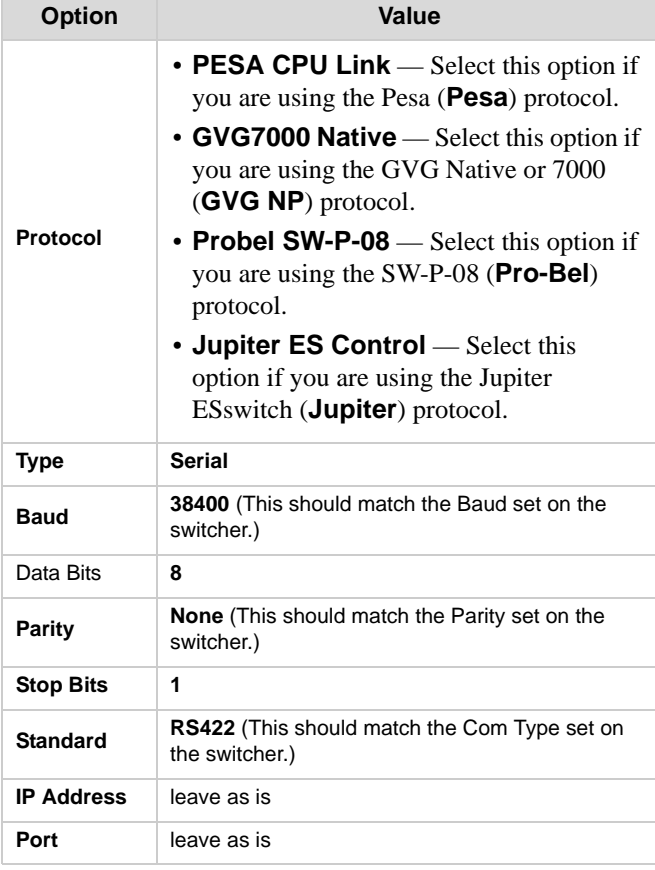

**12.** Select the **Third-Party Control Status** tab.

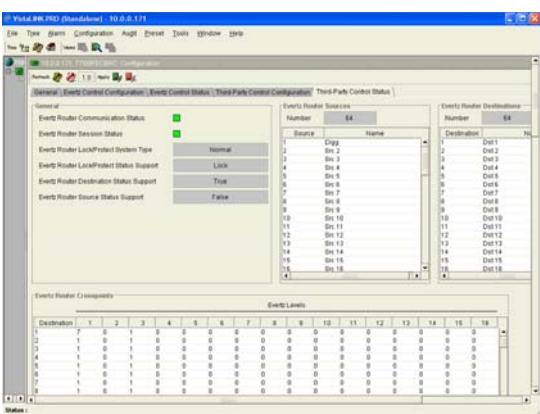

*Third-Party Control Status Tab — VistaLINK PRO*

kes **Video Production Technology** 

**13.** This tab shows the status of the communications between VistaLINK PRO and the router you are controlling. The **Evertz Router Sources** and **Evertz Router Destinations** areas show the current configuration of the router as well as the mnemonic names that will be passed to the switcher.

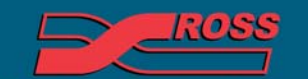

**Video Production Technology**